## **Die wichtigsten Einstellungen im Naviskauto**

## **Alle Grundeinstellungen des Radios zeige ich Dir ausführlich mit Screenshots**

Dazu gehe ich durch die Menüpunkte für WLAN, Bluetooth, Töne, Display, Tastenbeleuchtung, Screenshot, Speicher, Apps, Sicherheit, Sprache & Eingaben, Konten, Datum & Uhrzeit, GPS, Fahrzeugeinstellungen, Balance(Equalizer), Lenkradfernbedienung und Werkseinstellungen. Damit bekommst Du einen Überblick der Einstellungen im Naviskauto C0255 und RQ0264E.

Durch Tippen auf das Fahrzeugsymbol links unten werden dir alle Apps angezeigt.

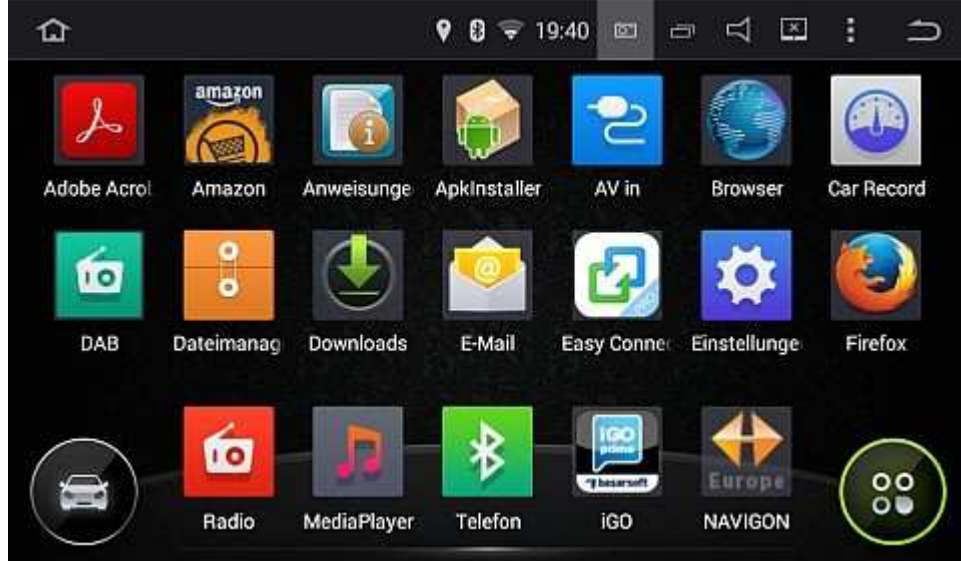

Menü mit allen Apps

Danach habe ich rechts in der Mitte das Icon "Einstellungen" angetippt.

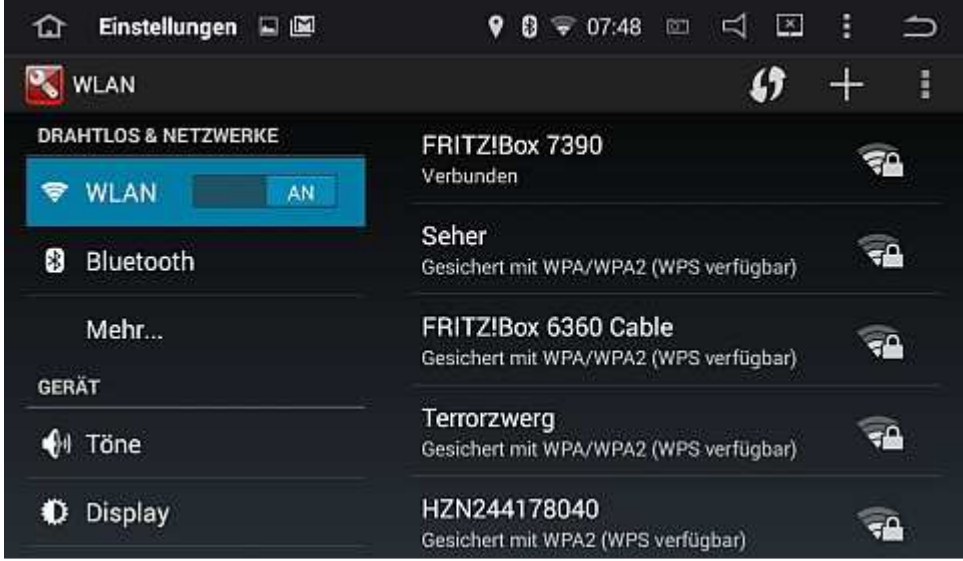

Naviskauto Einstellungen WLAN

Links habe ich dann WLAN angewählt. Auf der rechten Seite siehst Du, dass das Gerät gerade mit meiner Fritzbox verbunden ist.

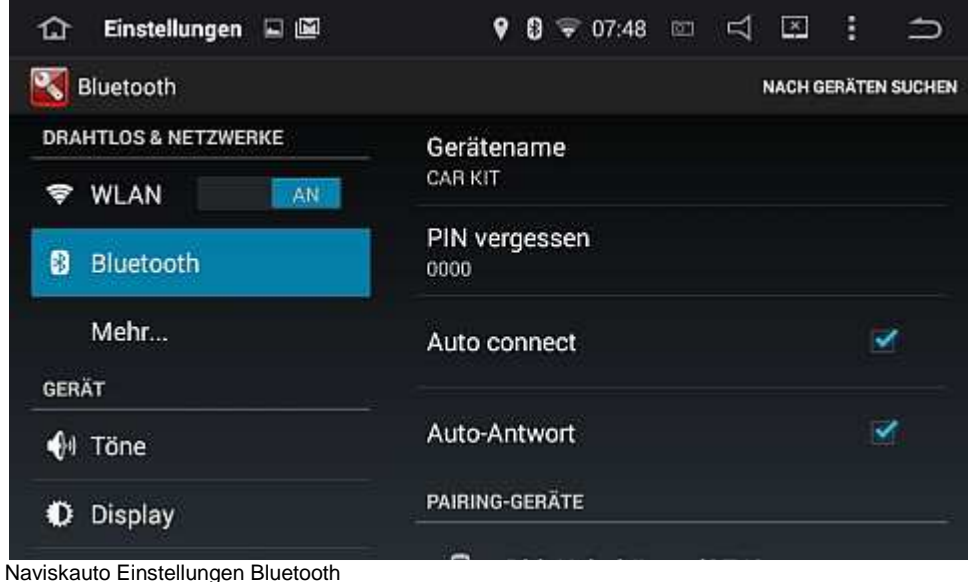

Nach Auswahl des Menüpunkts "Bluetooth" wird mir rechts der Gerätename und mein PIN angezeigt. Das Häkchen bei "Auto connect" bedeutet, dass sich das Gerät automatisch mit meinem Smartphone verbindet.

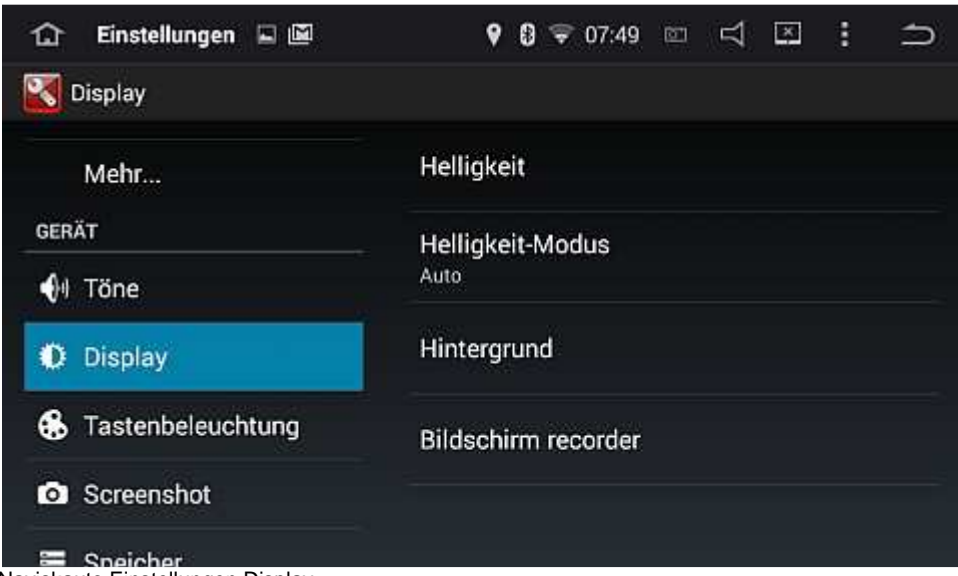

Naviskauto Einstellungen Display

Im Menüpunkt "Display" kannst Du den Helligkeits-Modus auf "Auto" setzen, damit die Helligkeit in Abhängigkeit vom Umgebungslicht geregelt wird. Anderenfalls kannst Du die Helligkeits auch einfach fest einstellen. Ein Hintergrundbild läßt sich hier auch angeben.

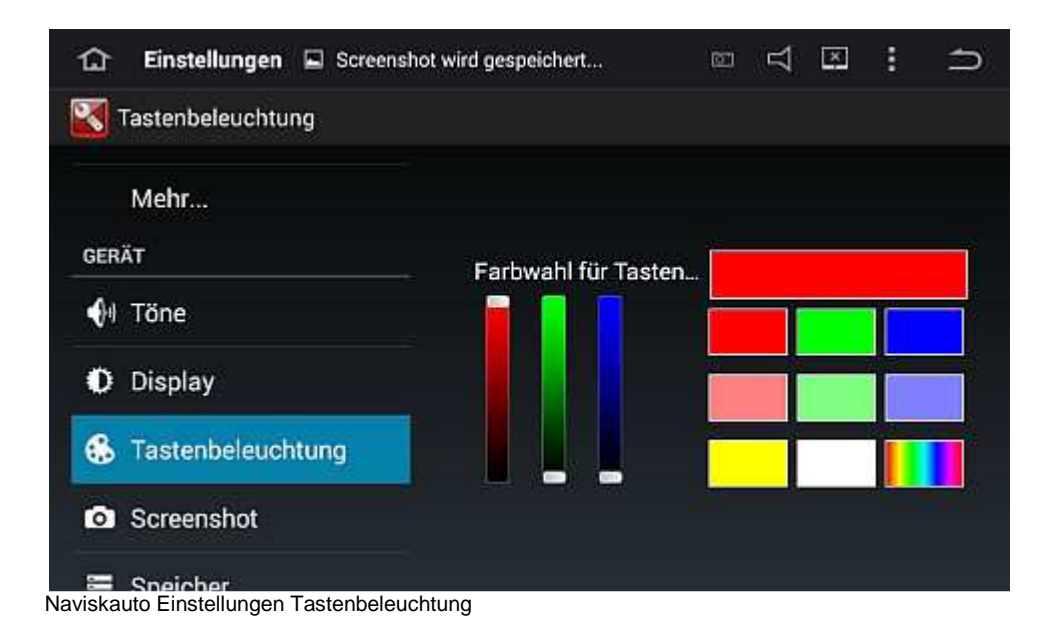

Hier kannst Du die Farbe der drei Tasten (links oben) einstellen.

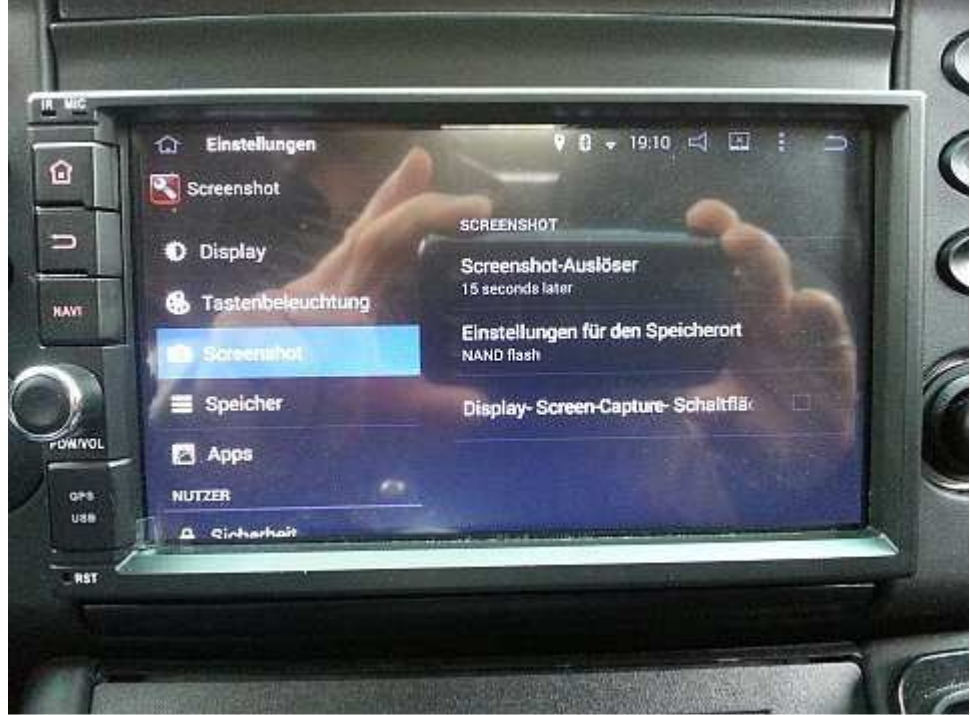

Naviskauto Einstellungen Screenshot

Im Menüpunkt "Sreenshot" kannst Du definieren, ob in der Menüleiste ein Symbol zum Erstellen eines Fotos des Bildschirms angezeigt werden soll. Außerdem kannst Du noch den Speicherort und eine Verzögerungszeit einstellen. Damit habe ich die meisten Bilder dieses Beitrags erstellt.

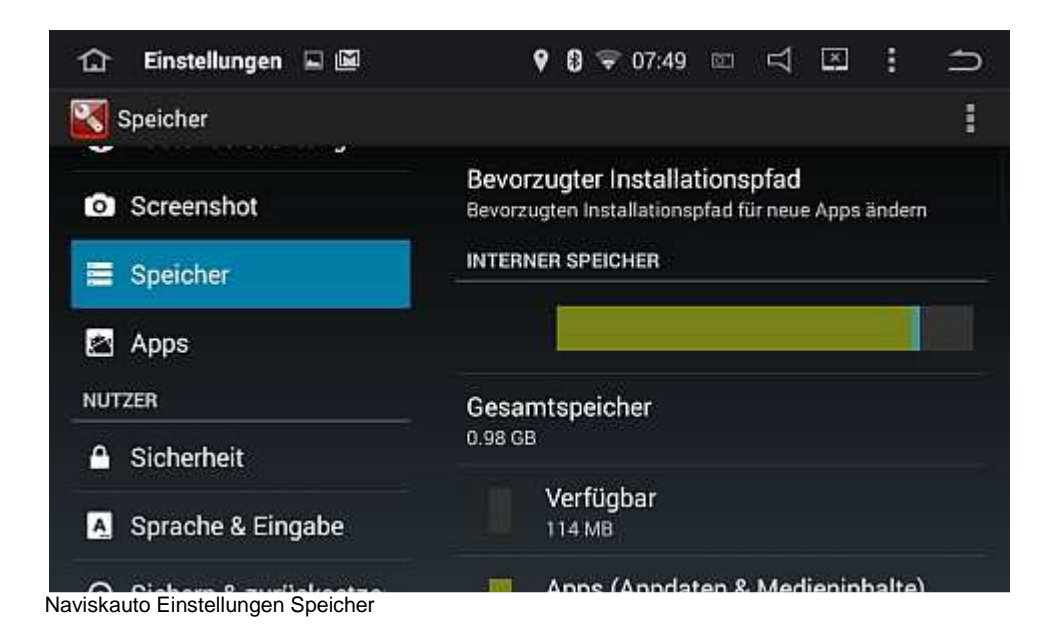

Der Menüpunkt "Speicher" zeigt dir den verfügbaren und gesamten internen Speicher und weitere angeschlossene Medien an.

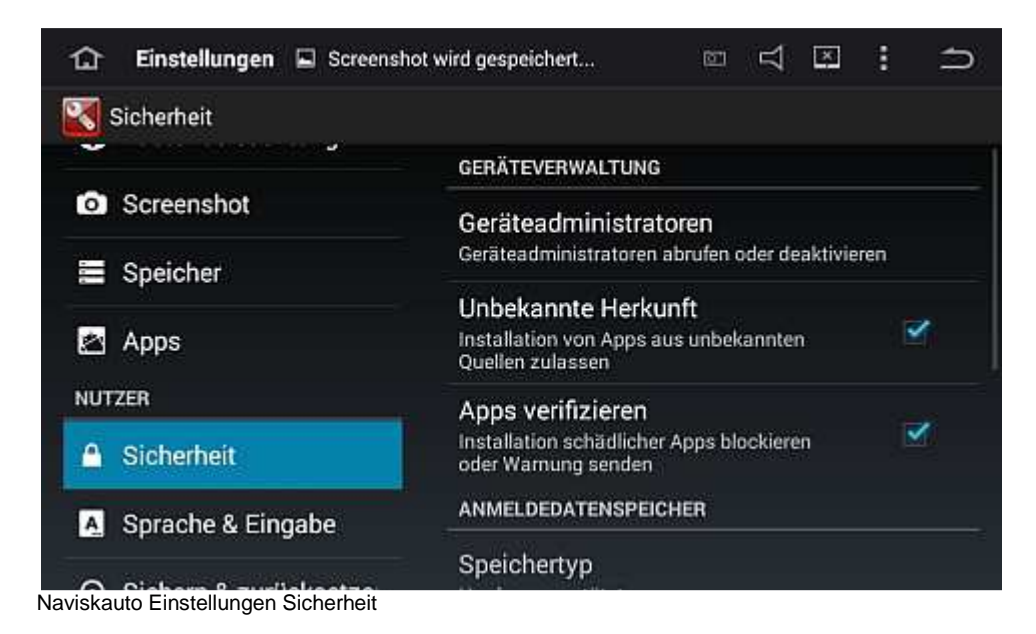

Unter "Sicherheit" kannst Du auch die Installation von Apps aus unbekannten Quellen erlauben.

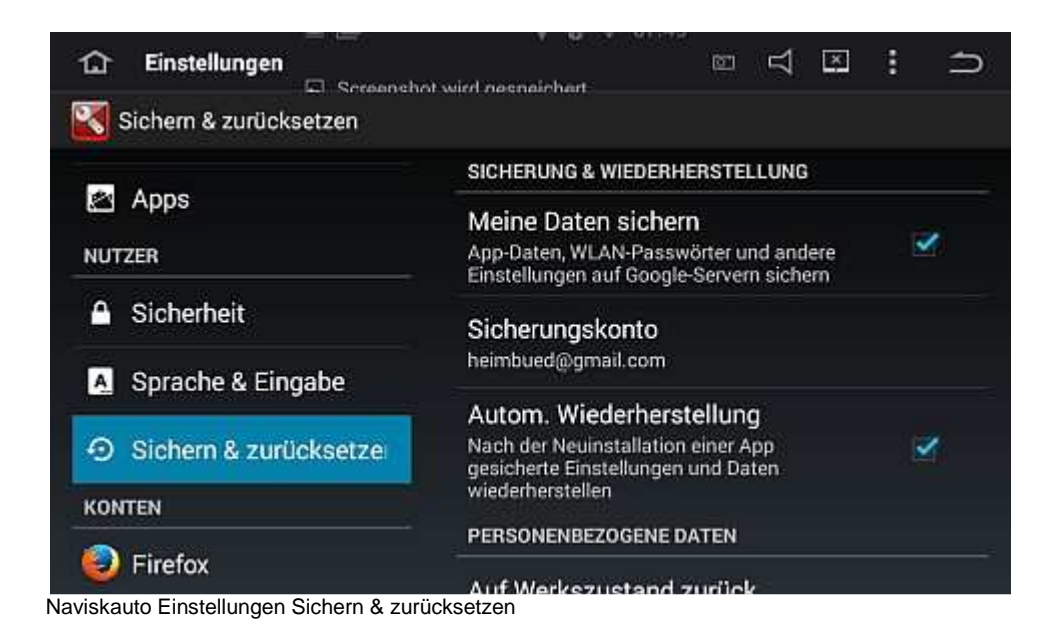

Wenn Du ein Sicherungskonto angibst, kannst Du im Punkt "Sichern & zurücksetzen" deine Geräteeinstellungen auf die Google-Server sichern und bei Bedarf wiederherstellen. Ein Rücksetzen auf den Werkszustand ist hier auch möglich. Dies empfehle ich, falls das Radio mal irgendwelche merkwürdigen Fehler zeigen sollte.

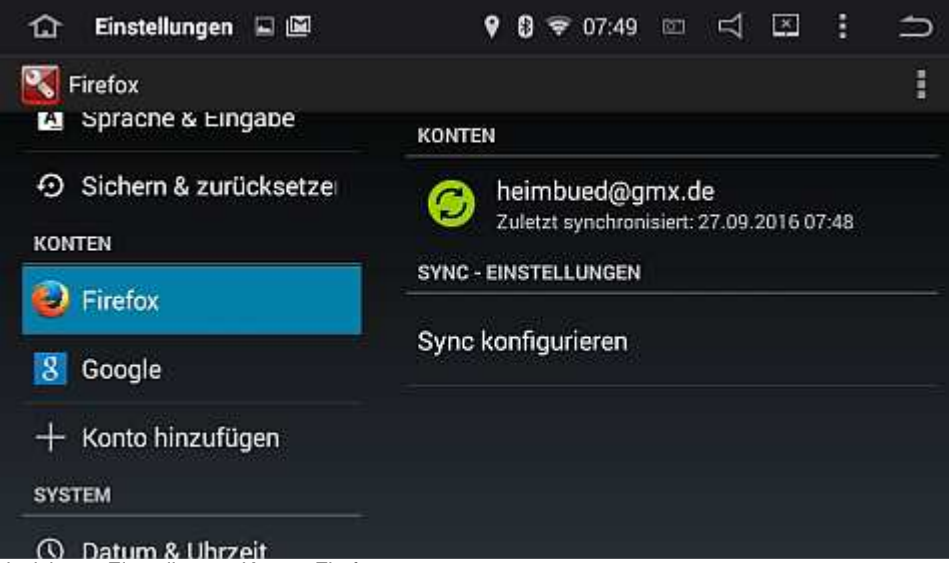

Naviskauto Einstellungen Konten Firefox

Im Menüpunkt "Konten" habe ich für den Firefox eine Mailadresse und Sync-Einstellungen definiert.

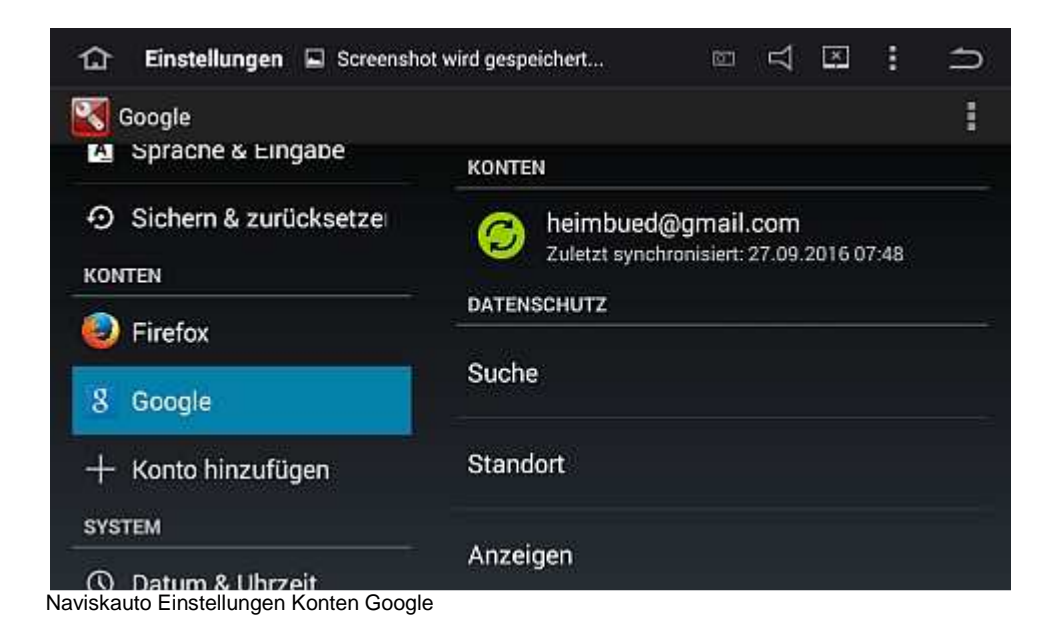

Für mein Google-Konto habe ich hier auch meine Adresse angegeben. Hier könnt ihr auch auch noch weitere Konten anlegen.

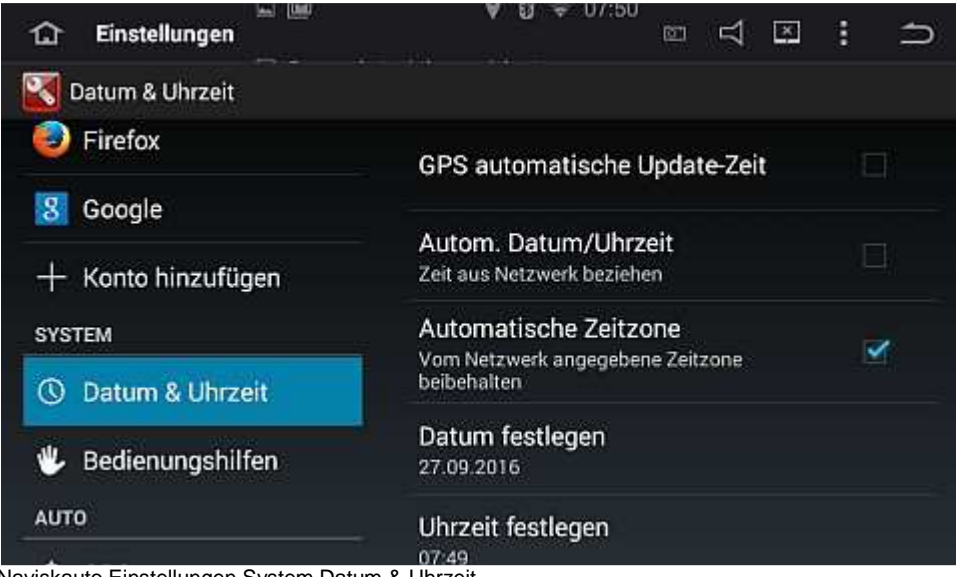

Naviskauto Einstellungen System Datum & Uhrzeit

Im Menüpunkt "System" musste ich das Datum und die Uhrzeit korrigieren. Das automatische Holen von Datum & Uhrzeit aus dem Netzwerk klappte bei mir nicht. Oder ich habe nicht lange genug gewartet ? .

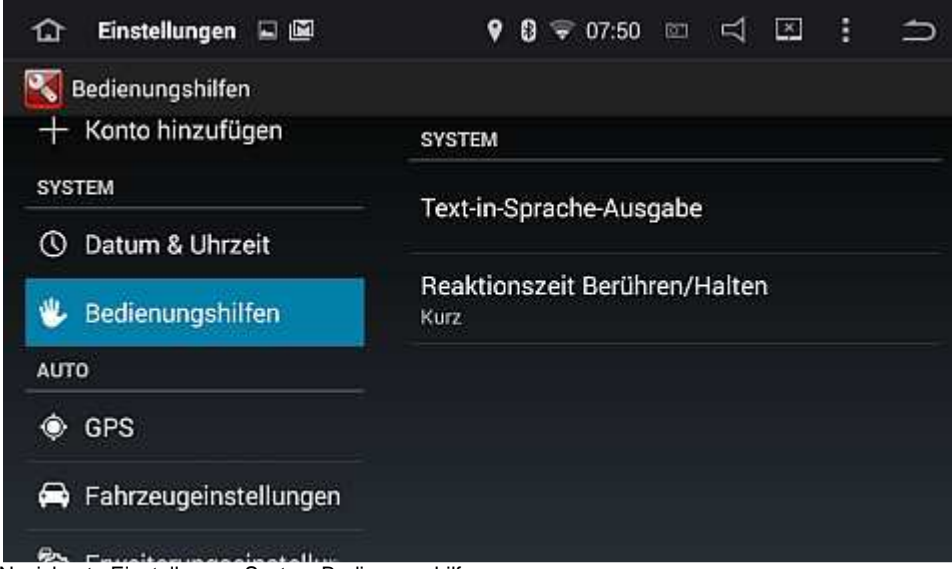

Naviskauto Einstellungen System Bedienungshilfen

Unter "Bedienungshilfen" kannst Du die Sprachausgabe und die Reaktionszeit des Touchpads anpassen.

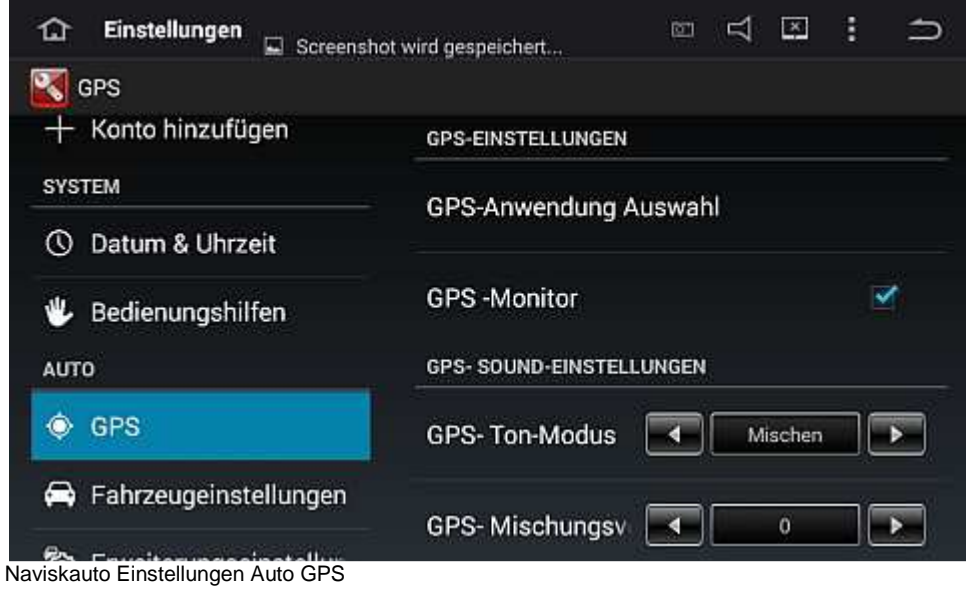

Im Menüpunkt "GPS" kannst Du angeben, was bei Naviansagen passieren soll. Das laufende Radio kann dann leiser gestellt oder komplett ausgeschaltet werden. Außerdem kannst Du bestimmen, welche Navi-App mit dem Navi-Knopf geöffnet wird.

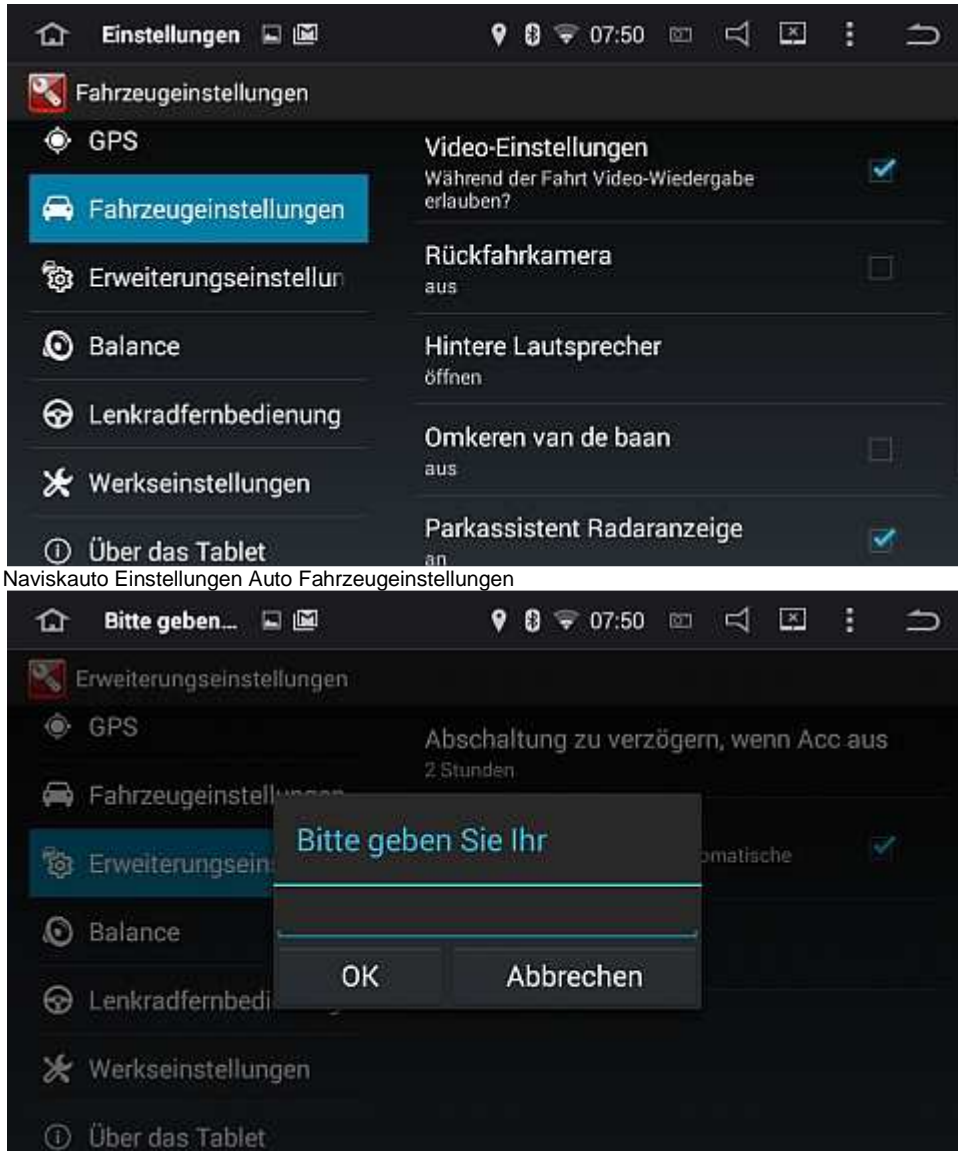

Naviskauto Einstellungen Auto Erweiterungseinstellungen

Bei der Auswahl der Erweiterungseinstellungen wird Du nach einer PIN gefragt. Diese lautet "126" im Naviskauto.

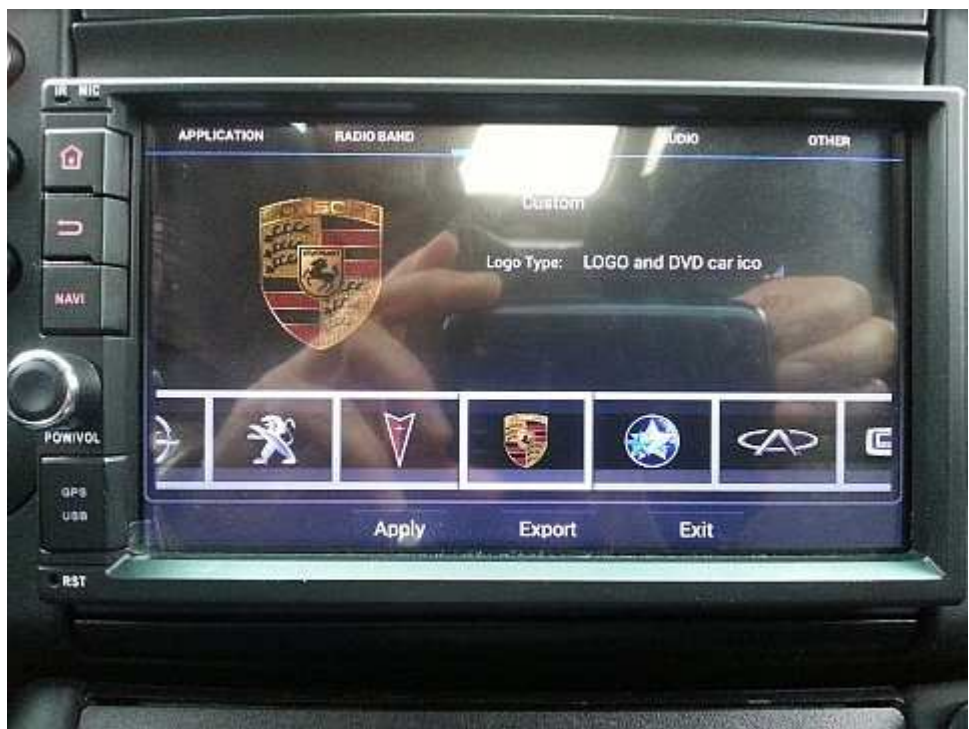

Naviskauto Einstellungen Auto Erweiterungseinstellungen Logo

Jetzt kannst Du hier unter anderem dein Fahrzeuglogo auswählen. In dem unten angezeigten Listenstreifen gibt es so ziemlich jede Automarke.

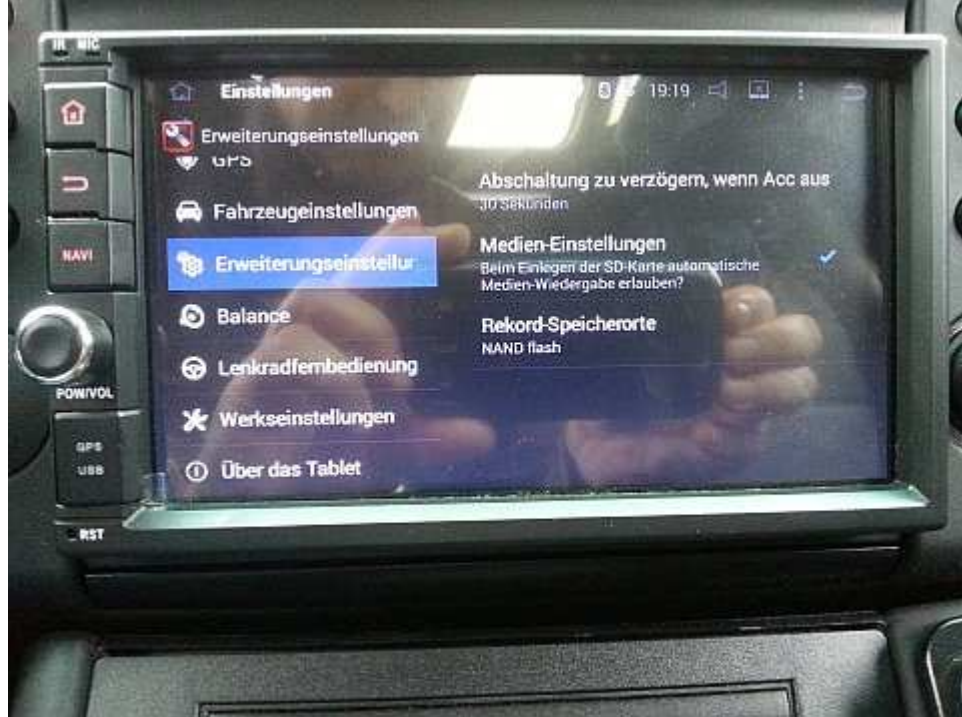

Naviskauto Einstellungen Auto Erweiterungseinstellungen Abschaltung verzögern

Im Menüpunkt "Erweiterungseinstellungen" gibt es rechts oben den Eintrag "Abschaltung zu verzögern, wenn Acc … ". Dort kannst Du für die Schlummerzeit des Radios zwischen 30 Sekunden und 2 Stunden einstellen. Innerhalb dieser Zeit bootet das Radio nach dem Abschalten der Zündung nicht neu. Mit Custom Roms lässt sich diese Zeit sogar auf 2 Tage verlängern.

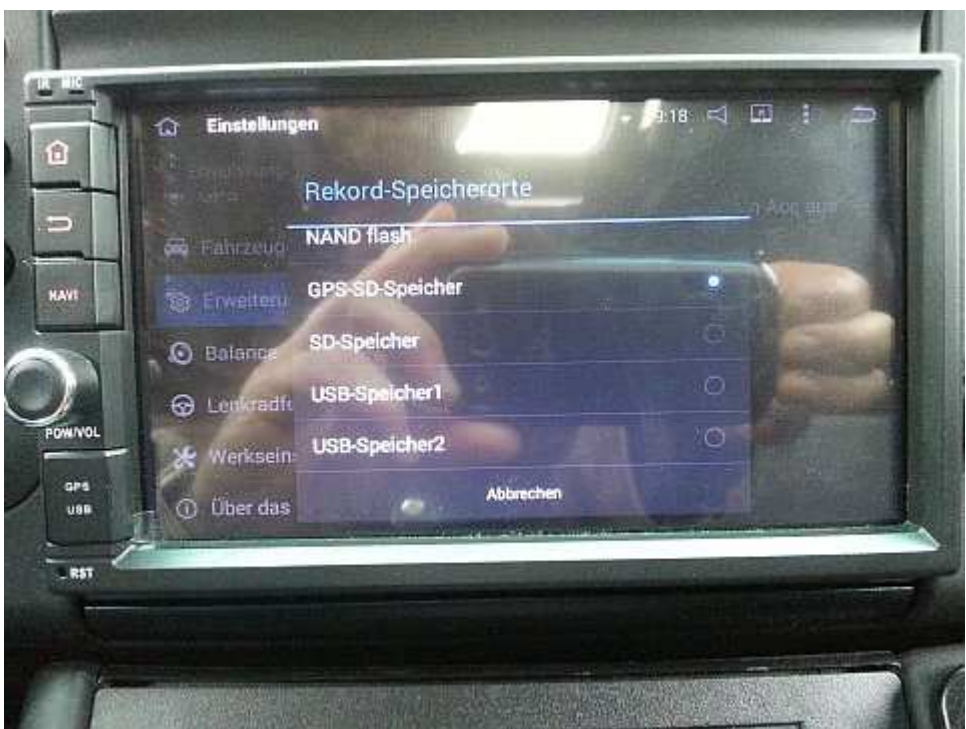

Naviskauto Einstellungen Auto Erweiterungseinstellungen Rekord-Speicherorte

Den Speicherort kannst Du hier auch noch einstellen.

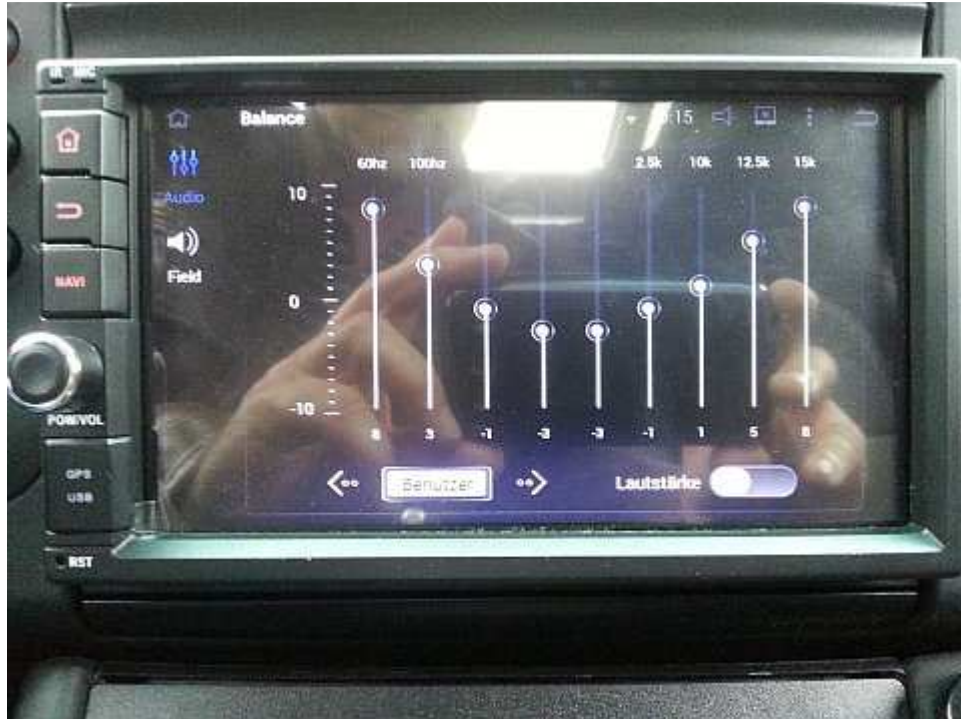

Naviskauto Einstellungen Auto Balance

Unter "Balance" kannst Du verschieden Profile für den Equalizer auswählen. Ich habe "Benutzer" angetippt und die Klangkurve selbst definiert.

| U | Lenkradfern <b>E</b> |            | 9                                                    | B | 07:50<br>ా | 回 | $\approx$ | X)                    | ŧ |  |
|---|----------------------|------------|------------------------------------------------------|---|------------|---|-----------|-----------------------|---|--|
|   | $M/\leq x$           | O          | Drücken Sie die Tasten unten oder die Tasten am Lenk |   |            |   |           |                       |   |  |
|   | $\omega$             | NAVI       | 命                                                    |   | ÞШ         |   |           | LUD                   |   |  |
|   | K                    | N          |                                                      |   | $\omega$   |   |           | $\mathbb{R}^{\times}$ |   |  |
|   | EQ.                  | MODE       | VOL-                                                 |   | VOL+       |   |           | ≴                     |   |  |
|   | 《                    | $\gg$      | 合                                                    |   |            |   |           | ტ                     |   |  |
|   |                      | Rücksetzen |                                                      |   | Speichern  |   |           |                       |   |  |

Naviskauto Einstellungen Auto Lenkradfernbedienung

Wenn deine Lenkradfernbedienung analog ist, also mit verschiedenen Spannungspegeln arbeitet, kannst Du sie hier anlernen. Das Anlernen geht so:

1. Im Menü "Lenkradfernbedienung" zuerst die Taste "Rücksetzen" am Radio betätigen.

2. Dann auf deiner Lenkradfernbedienung etwa 8 Sekunden eine Taste drücken und anschließend die entsprechende Taste am Radio.

3. Die Taste am Radio sollte dann farblich markiert sein.

- 4. Die Schritte von 2. und 3. für alle Tasten der LFB wiederholen.
- 5. Zum Schluss die Taste "Speichern" betätigen"